# How to View Contract Documents

## In SourceHub, scroll to "My Queues" and click "e-Sourcing"

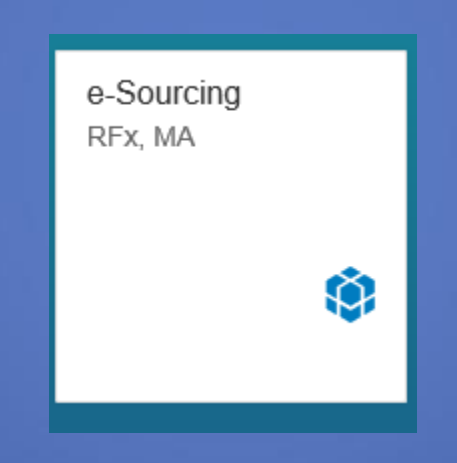

## This will open up SAP Sourcing. Select the "Contracts" tab

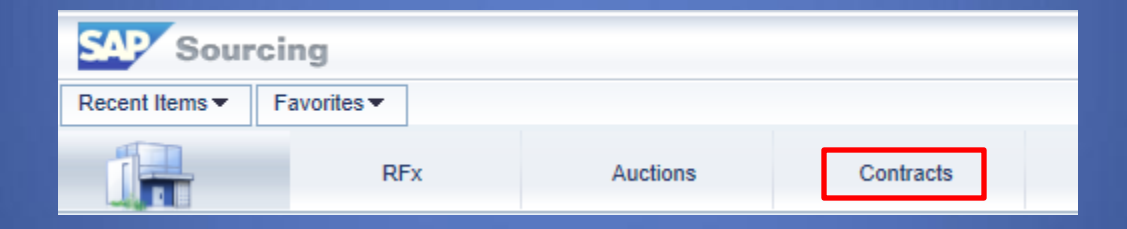

# This will open a list of all contracts associated with your company

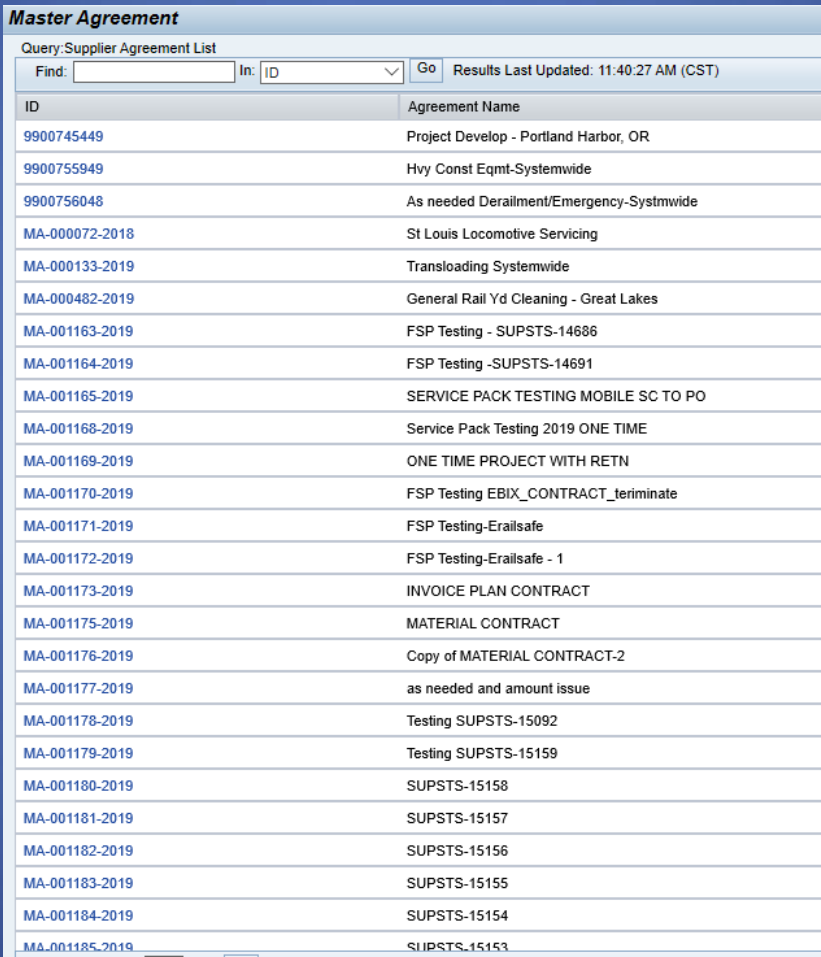

Use the Find box to type in your MA number and click "Go". The system will highlight the MA you searched for.

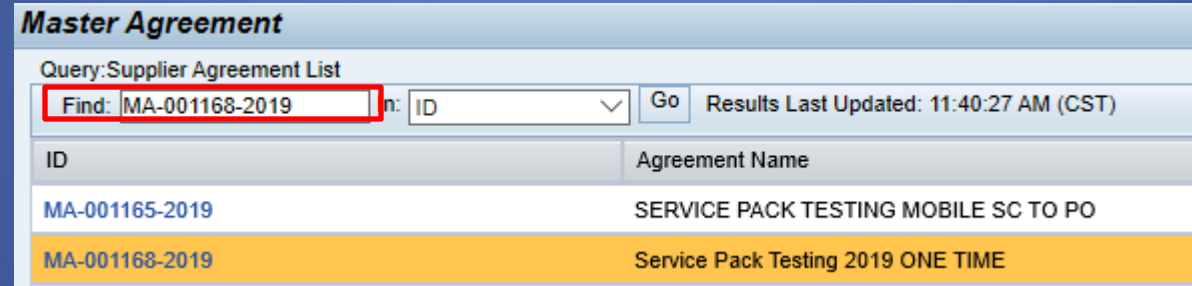

Click the Blue MA number to see the details of the agreement

## On the MA screen, click the "Contract Documents" tab

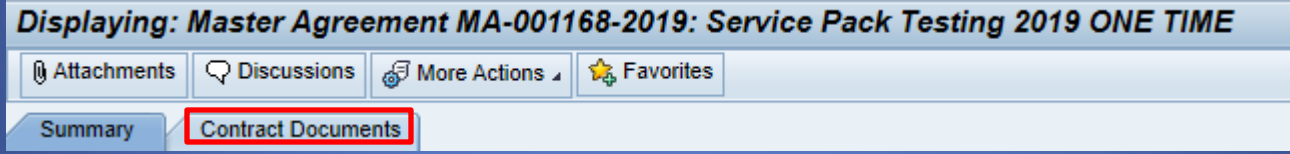

#### Click on the Contract name

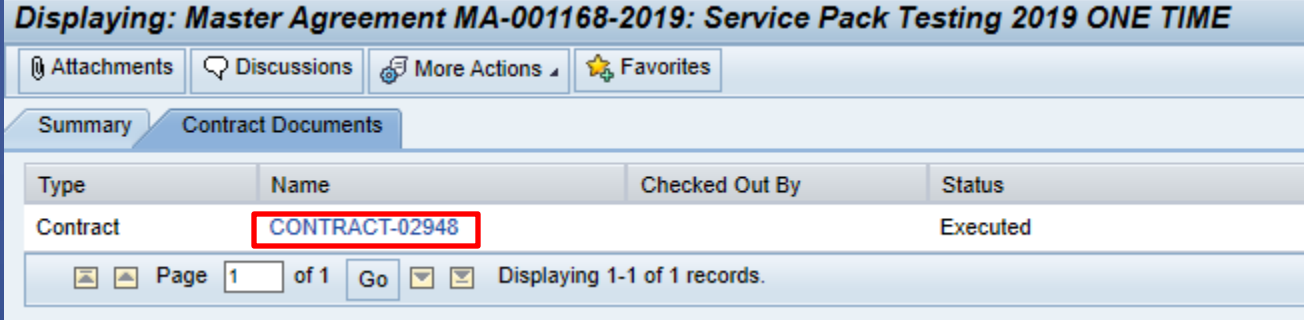

#### The contract documents tab click the blue file name to download a word document of the contract

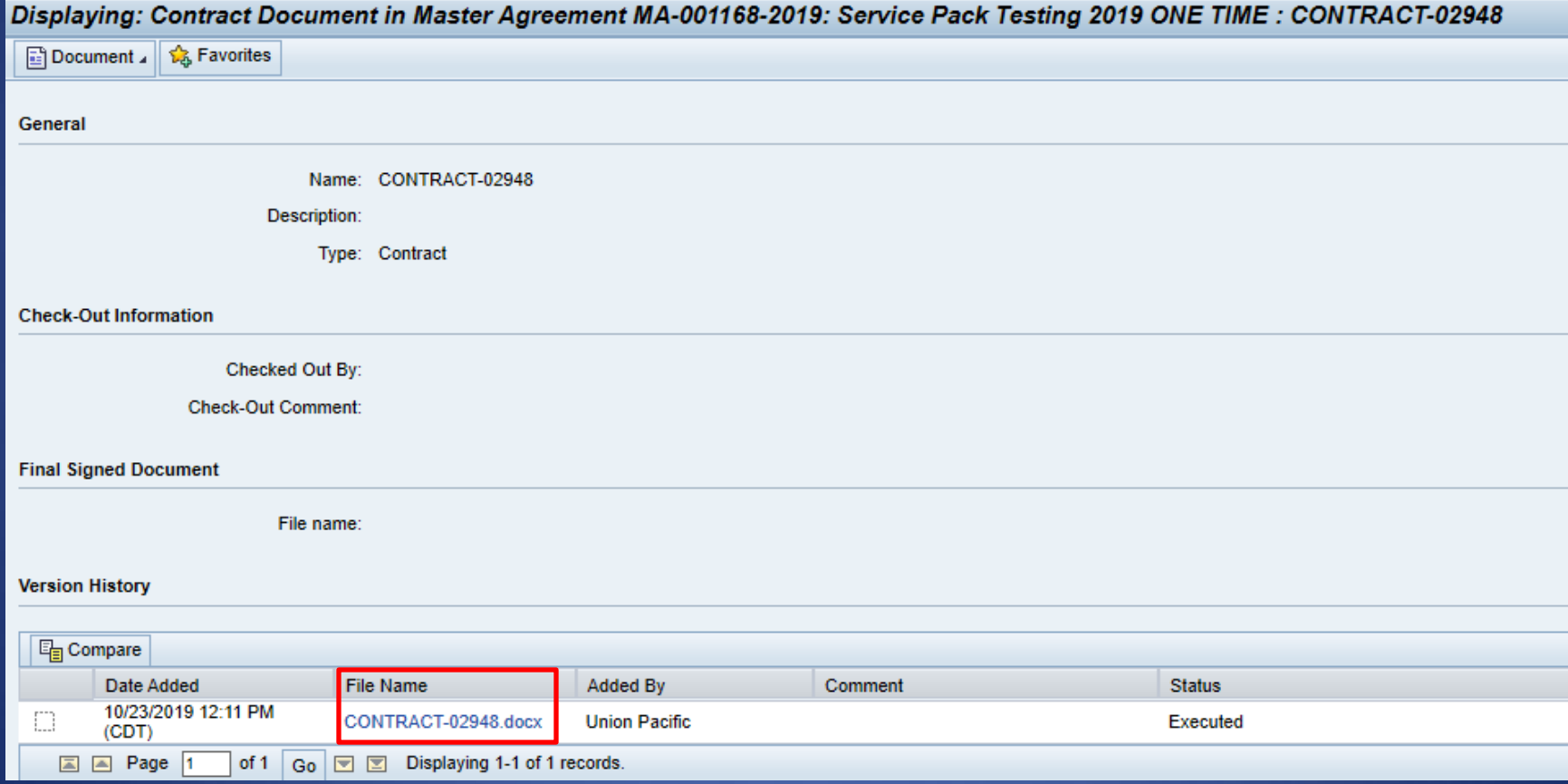

#### If a prompt appears, click Download

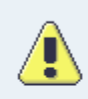

Are you sure you want to download the document?

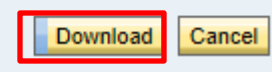